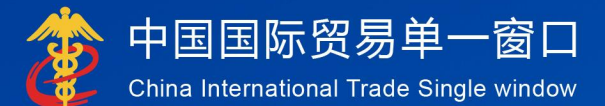

# "单一窗口"标准版用户手册

# 进口旧机电产品装运前检验 监督管理信息化系统

# 中国电子口岸数据中心

**1** / **24**

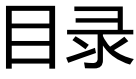

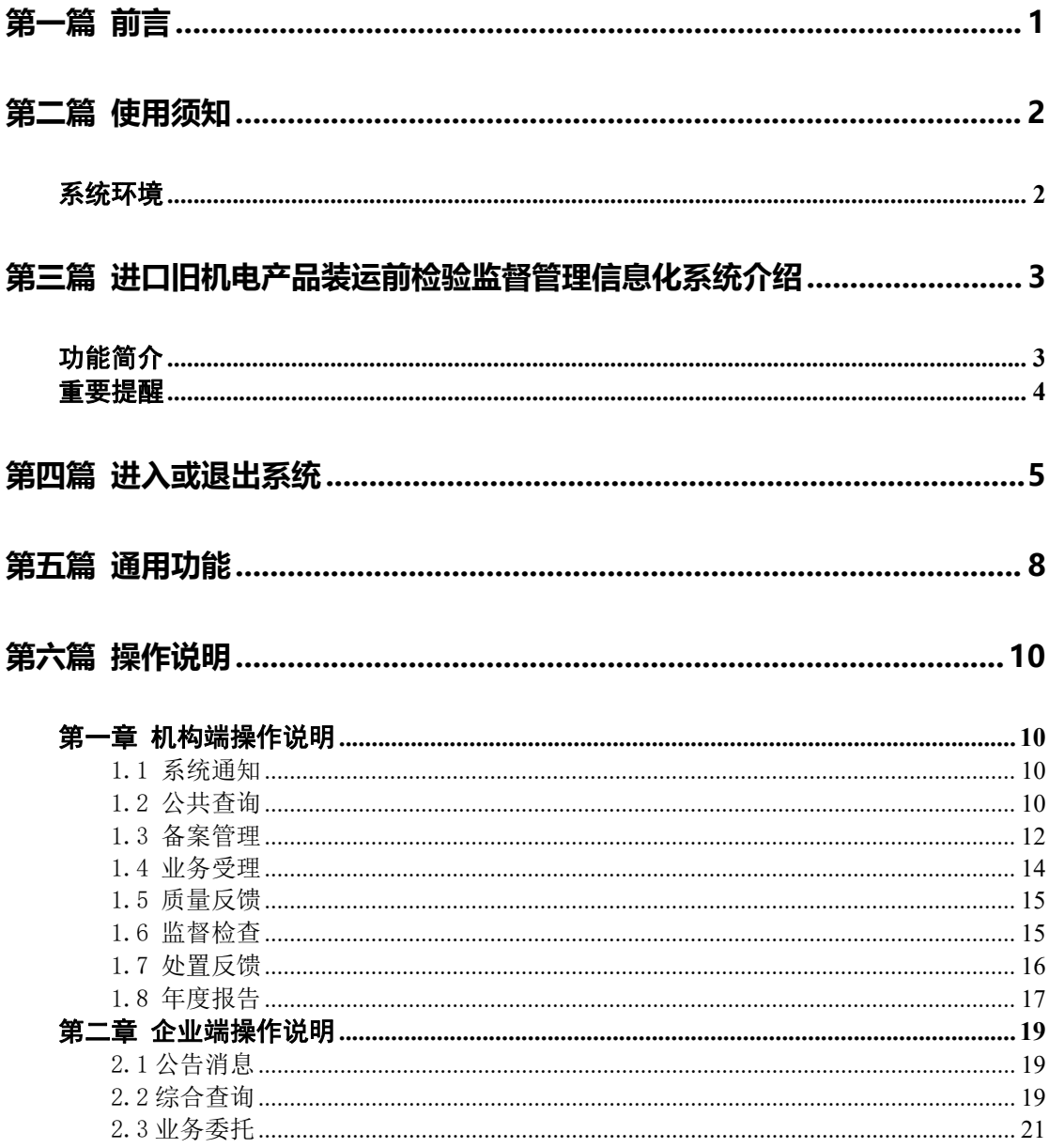

# <span id="page-2-0"></span>第一篇 前言

在现行的进口旧机电产品检验工作体系中,装运前检验作为针对部分高风险 产品专设的特殊境外工作环节,其工作质量的优劣直接关系入境产品的安全、卫 生、环保。海关总署作为我国进口旧机电产品安全的主管部门,着手建立装运前 检验的信息化管理系统。通过本系统的建立,一是实现对境外装运前检验机构的 备案管理和动态调整,完善管理体系;二是规范具体装运前检验业务的实施,提 升工作质量;三是向贸易相关方直接提供进口旧机电监管措施咨询,优化营商环 境;四是健全装运前检验工作的统计分析功能,提供决策参考。

# <span id="page-3-0"></span>第二篇 使用须知

# <span id="page-3-1"></span>系统环境

### 操作系统

Windows 7 以以上(32 位或 64 位操作系统均可)

不推荐 windows XP 系统

### 浏览器

Chrome 20 及以上版本

若用户使用 windows 7 及以上操作系统(推荐使用 Chrome 50 及以上版本) 若用户使用 windows XP 系统(推荐使用 Chrome 26 版本的浏览器) IE 9 及以上版本(推荐使用 IE 10 或 11 版本)

# <span id="page-4-0"></span>第三篇 进口旧机电产品装运前检验 监督管理信息化系统介绍

# <span id="page-4-1"></span>功能简介

中国海关进口旧机电产品装运前检验监督管理系统,具体包括:

(1)系统通知模块,涵盖公告消息通知,如待办事项查询。

(2)公共查询模块,涵盖了旧机电业务规则查询、已备案检验机构查询、 法规及政策文件查询。

(3)备案管理模块,涵盖备案证书编号查询、未备案机构备案申请及相关 材料上传、备案信息变更申请等功能。

(4)业务管理模块,涵盖委托信息录入、检验机构提示、业务接单及状态 更新、检验结果录入等功能。

(5)质量反馈模块,涵盖海关端反馈的质量问题的查询,以及质量问题的 反馈提交。

(6)监督管理模块,涵盖海关端发起的文件检查管理、实地检查管理等功 能,对文件检查类型需根据要求上传相关材料,提交文件检查反馈说明。

(7)处置反馈模块,涵盖海关端发起的处置类型查询,包括不予认可装运 前检验结果、撤销备案、限期整改三种类型,并根据限期整改的要求提交相关处 置反馈,上次相关材料。

(8)年度报告模块,涵盖报告的查询,填写提交年度报告。

**3**

# <span id="page-5-0"></span>重要提醒

### 关于录入要求

本文仅对"进口旧机电产品装运前检验监督管理信息化系统的界面与基本功 能进行指导性介绍。

### 关于界面

界面中带有红色星号的字段,为必填项。

因相关业务数据有严格的填制规范,如在系统录入数据的过程中,字段右侧 弹出红色提示,代表您当前录入的数据有误,请根据要求重新录入。

### 关于键盘操作

"单一窗口"标准版界面中的部分功能可使用键盘进行快捷操作。

Tab

点击该键,可在界面下拉菜单中的参数中进行选择。

### Enter (回车)

点击该键,可将当前选中的下拉菜单中的参数自动返填到字段录入框中。再 次点击,也可使界面光标自动跳转至下一字段的录入框中。若各字段均录入完毕, 再次按回车键,则可将新增数据提交成功。

#### Backspace

点击该键,若有下拉菜单,则可展开下拉菜单选择。若没有下拉菜单,则可 将当前录入框中的内容进行删除操作。

# <span id="page-6-0"></span>第四篇 进入或退出系统

打开"单一窗口"标准版门户网站(如图门户网站), 在页面右上角点击 "登录"按钮,跳转到登录界面(如图 标准版登录)。

如果您是首次打开网站,也可点击门户网站标题旁"全部应用"展开菜单、 或进入"业务应用一一标准版应用"界面,直接选择要使用的应用,系统同样会 跳转到登录界面。

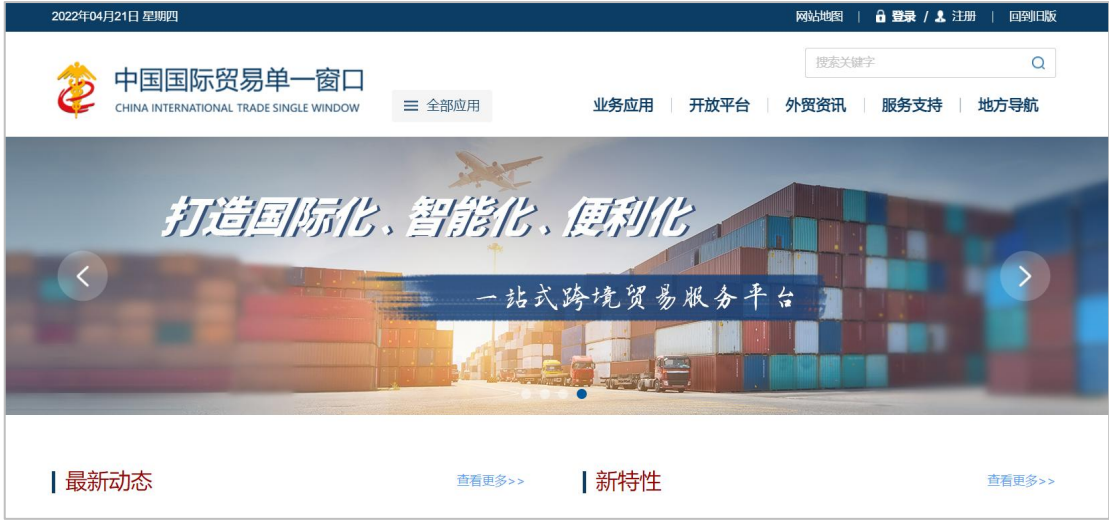

图 门户网站

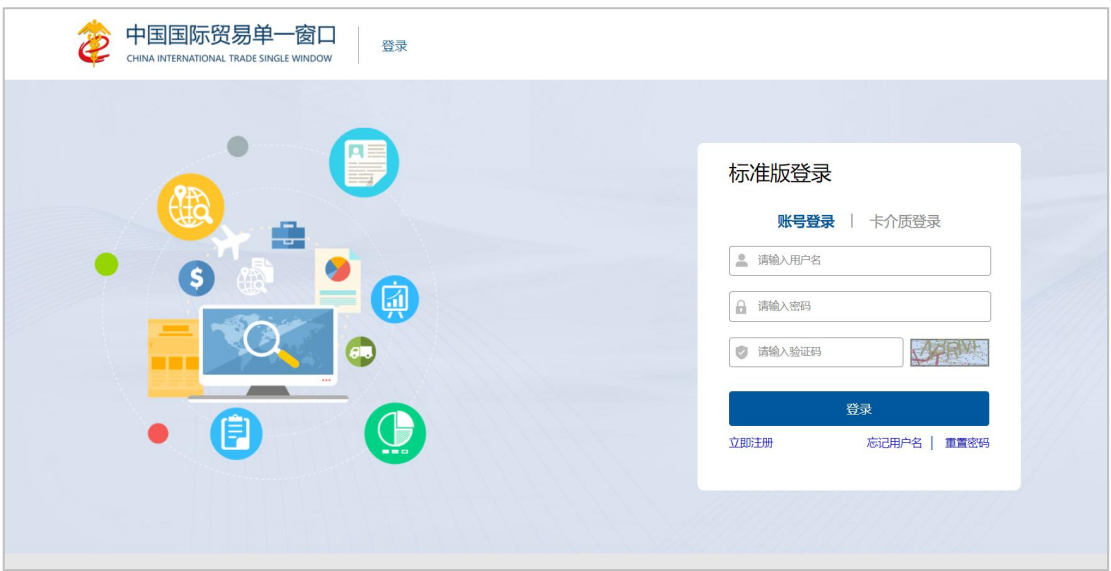

#### 图 标准版登录

输入已注册成功的用户名、密码与验证码,点击登录。如果您的电脑中已安 装客户端控件并拥有 IC、Ikey 等卡介质, 也可点击"卡介质登录"标签, 插入

IC 或 Ikey 后输入卡密码,快捷登录。

进入进口旧机电装运前检验监督管理信息化子系统的界面如下图:

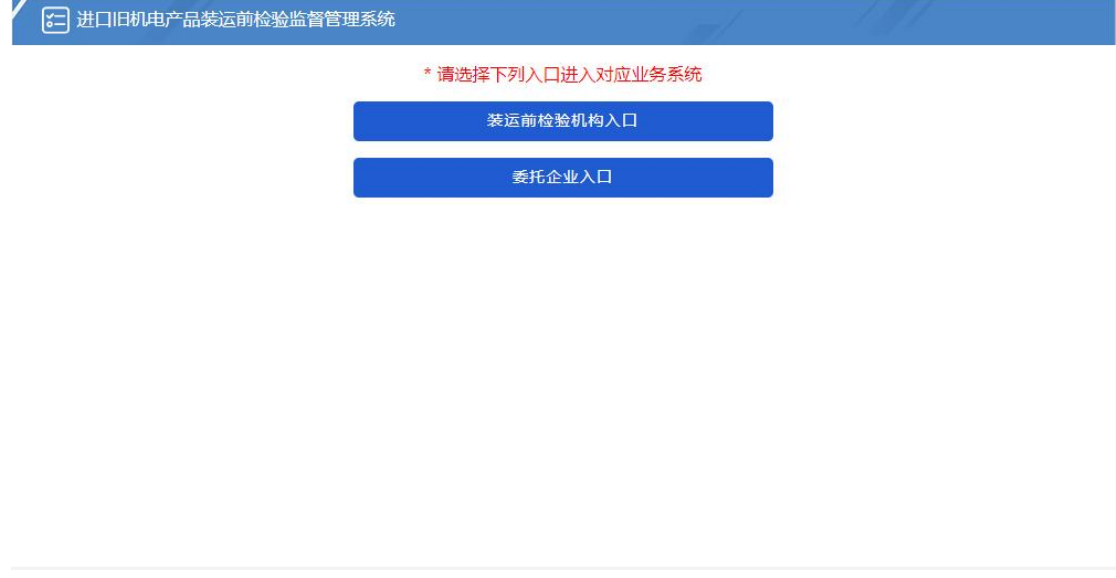

若用户是检验机构,则进入装运前检验机构入口, 如图检验机构已登录。

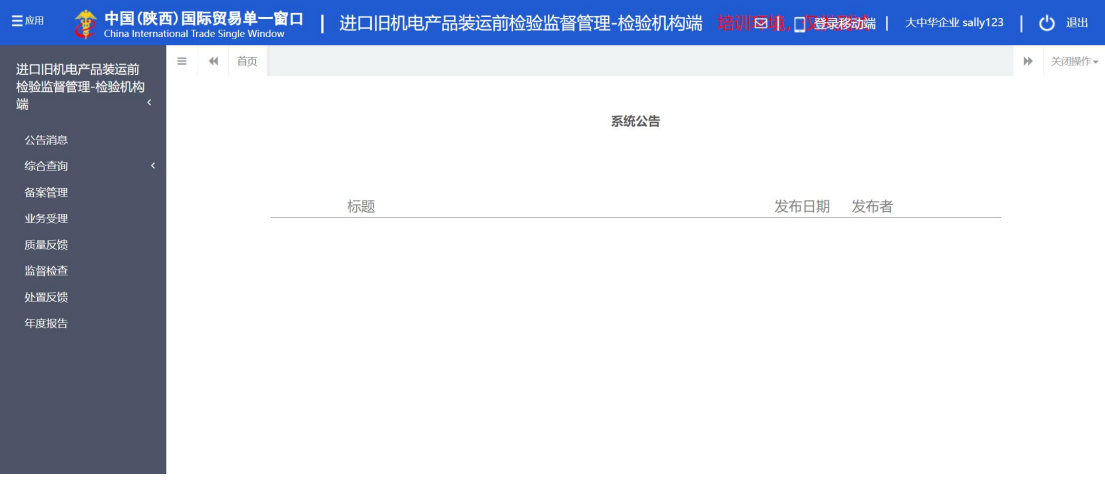

图 机构端已登录

若用户是企业,则进入登录界面-选择委托企业入口,如图,企业已登录。

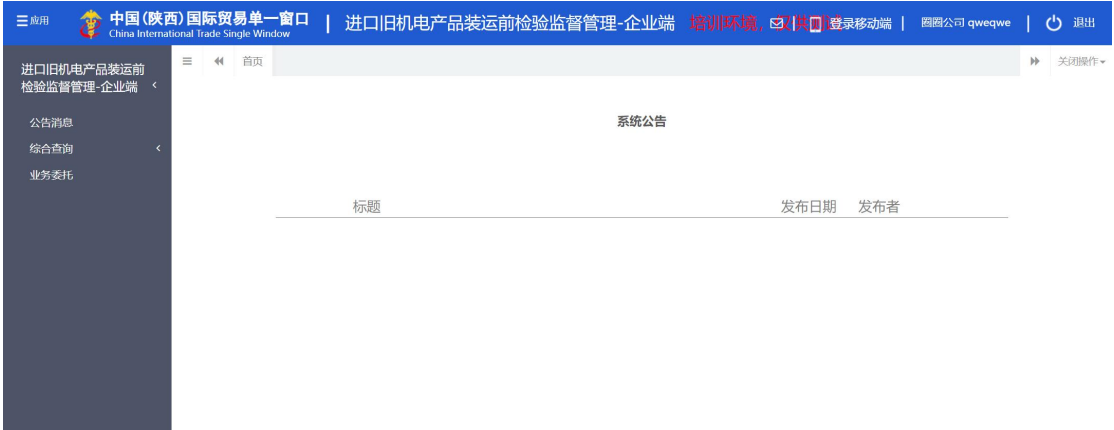

#### 图 企业端已登录

在机构或企业端已登录界面的右上角会显示当前账号和退出。点击右上角 "退出"字样,即可安全退出系统。

# <span id="page-9-0"></span>第五篇 通用功能

### 移动页签

如打开的页签较多,点击界面 < 或 > 因标,可将页签名称进行左右移 动选择。

### 折叠/展开菜单

点击右侧展示区左上角 3 图标,将左侧菜单栏进行折叠或展开的操作。折 叠后的菜单栏只显示图标,效果如下图。

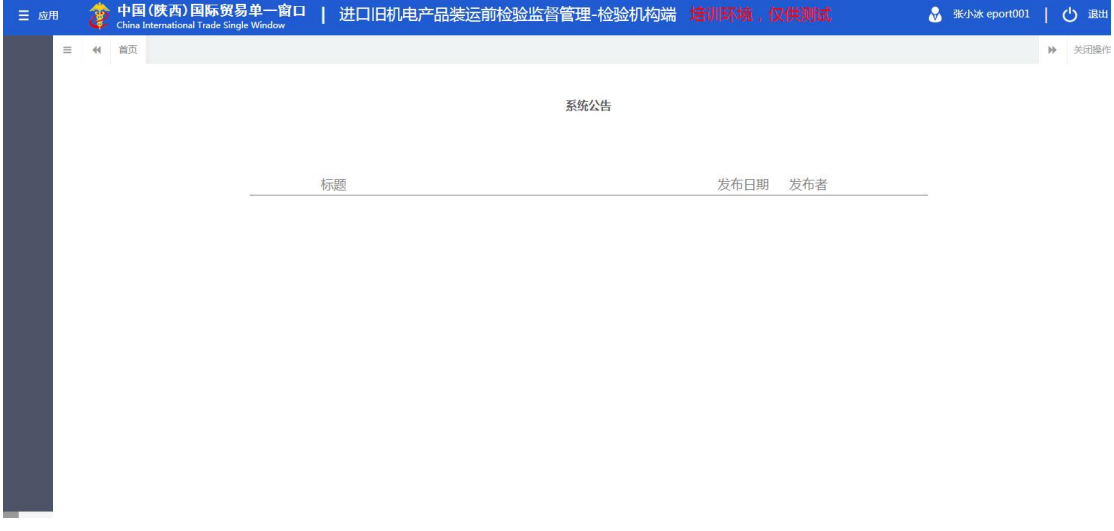

#### 图 折叠菜单栏

关闭选项卡

点击右侧展示区右上角 <sup>关闭操作。</sup>图标,弹出下拉菜单(如下图)。选择"关 闭全部选项卡"则将当前展示区内打开的所有页签选项卡全部关闭;如选择"关 闭其他选项卡",则除当前停留显示的页签选项卡之外,关闭其他打开过的选项 卡。

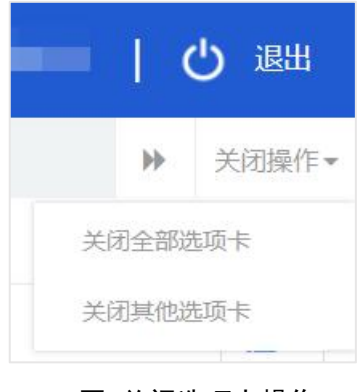

图 关闭选项卡操作

# <span id="page-11-0"></span>第六篇 操作说明

进口旧机电产品装运前检验监督管理信息化系统,不管是机构用户或企业用 户登录后,展示的首页都是系统公告。用户可以标题信息想看详情。

# <span id="page-11-1"></span>第一章 机构端操作说明

# <span id="page-11-2"></span>1.1 系统通知

点击左侧菜单中"系统通知一公告消息",右侧区域展示界面如下图公告消 息。输入标题,点击查询,可筛选出相应标题的公告消息。点击标题,可查公告 消息详情。

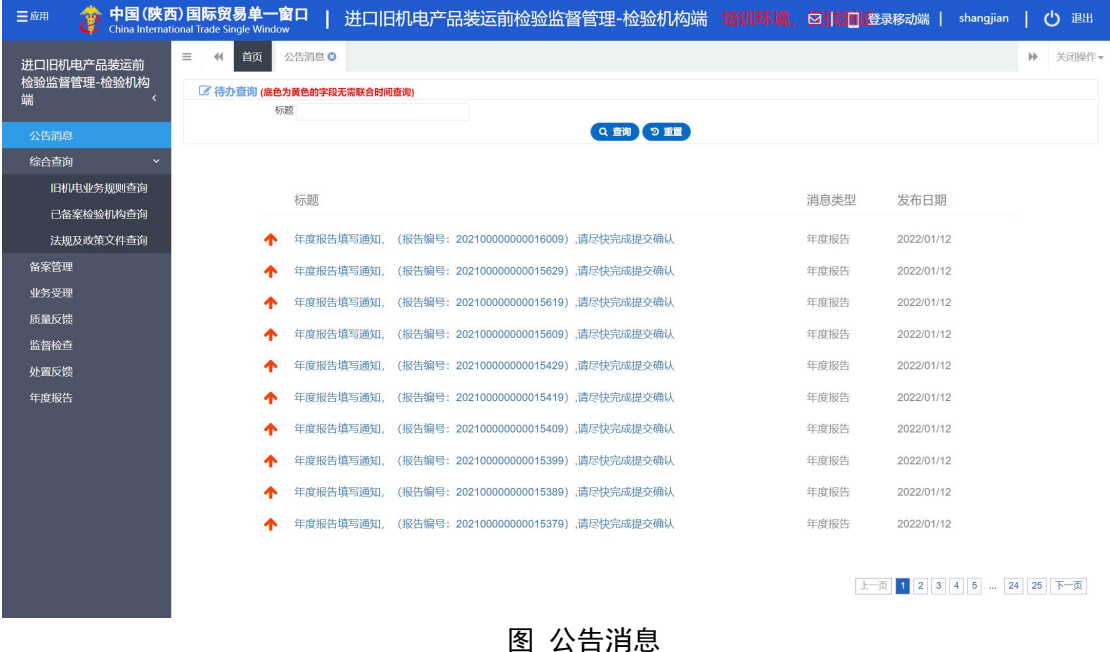

# <span id="page-11-3"></span>1.2 公共查询

点击左侧菜单中"公共查询—旧机电业务规则查询",右侧区域展示界面如 图 旧机电业务规则查询。输入 HS 编码/品名,点击查询,则可以展示对应的列 表详情。

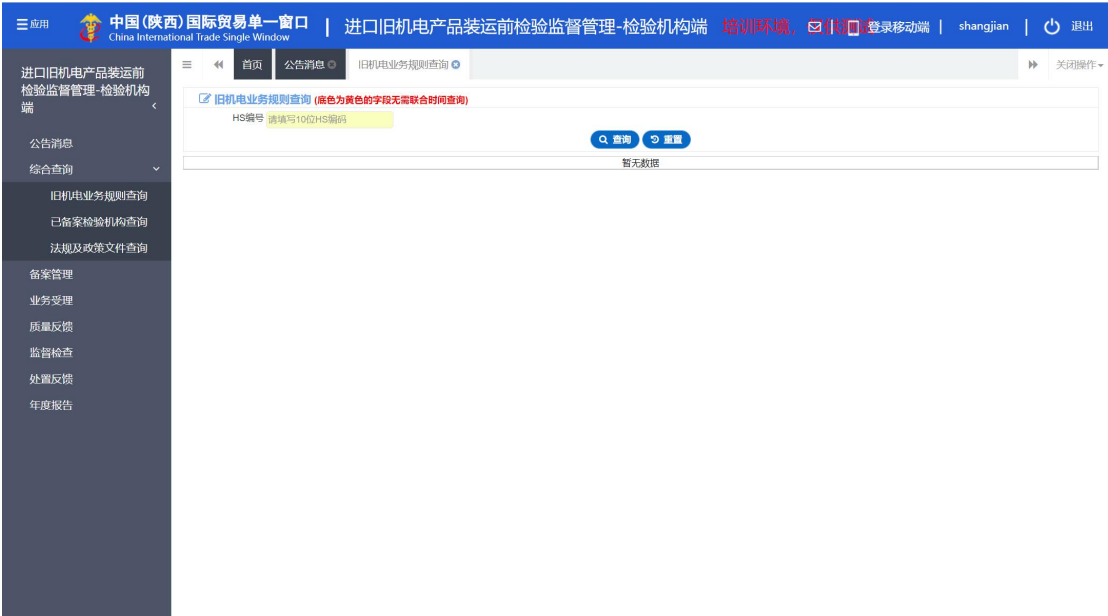

#### 图 旧机电业务规则查询

点击左侧菜单中"公共查询—已备案检验机构查询",右侧区域展示界面如 图 已备案检验机构查询。输入检验机构名称, 备案编号, 点击查询, 则可以展 示对应的列表详情。

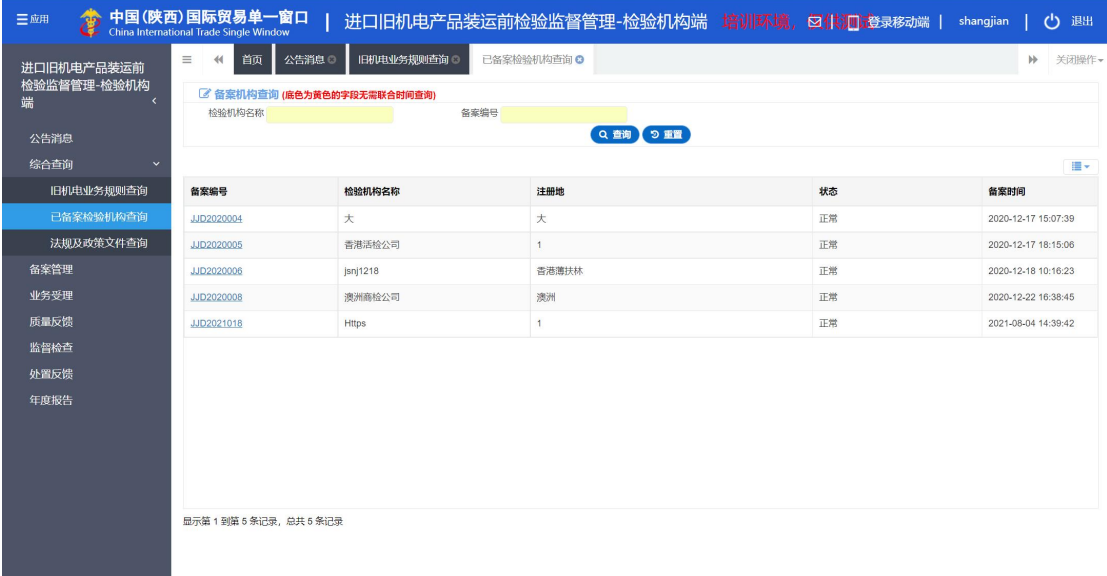

#### 图 已备案检验机构查询

点击左侧菜单中"公共查询—法规及政策查询",右侧区域展示界面如图 法 规及政策文件查询。输入标题,选择发布时间,点击查询,则可以展示对应的列 表详情。

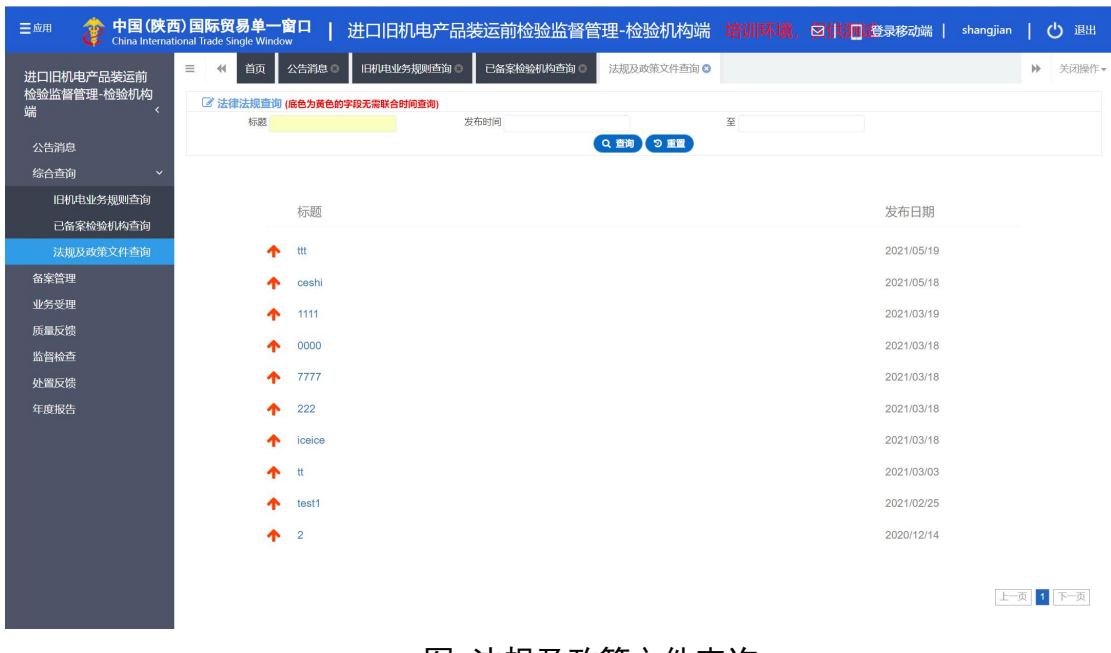

图 法规及政策文件查询

# <span id="page-13-0"></span>1.3 备案管理

点击左侧菜单中"备案管理",右侧区域展示界面如下图 备案申请。输入备 案证书编号,点击查询,则可以展示对应的列表详情。

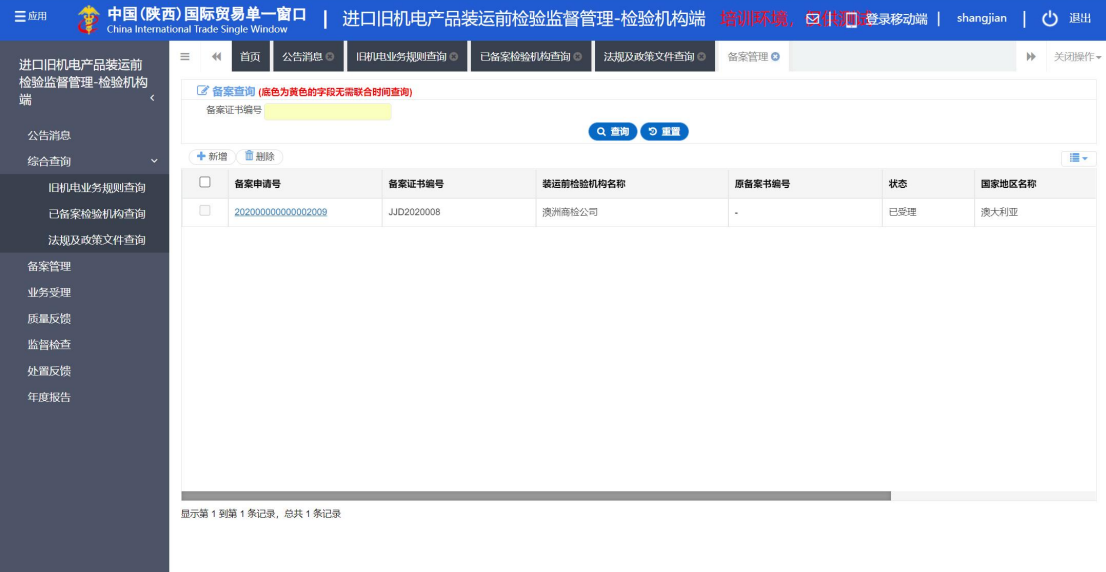

#### 图 备案申请

点击"新增"按钮,进入"新增备案申请界面",如图 新增备案申请界面。 其中必填项以红色\*标出。可编辑字段为黄色底框,用户可以填写或者修改,不 可编辑字段为灰色底框。如备案证书编号为灰色不可编辑,待备案审核通过后,

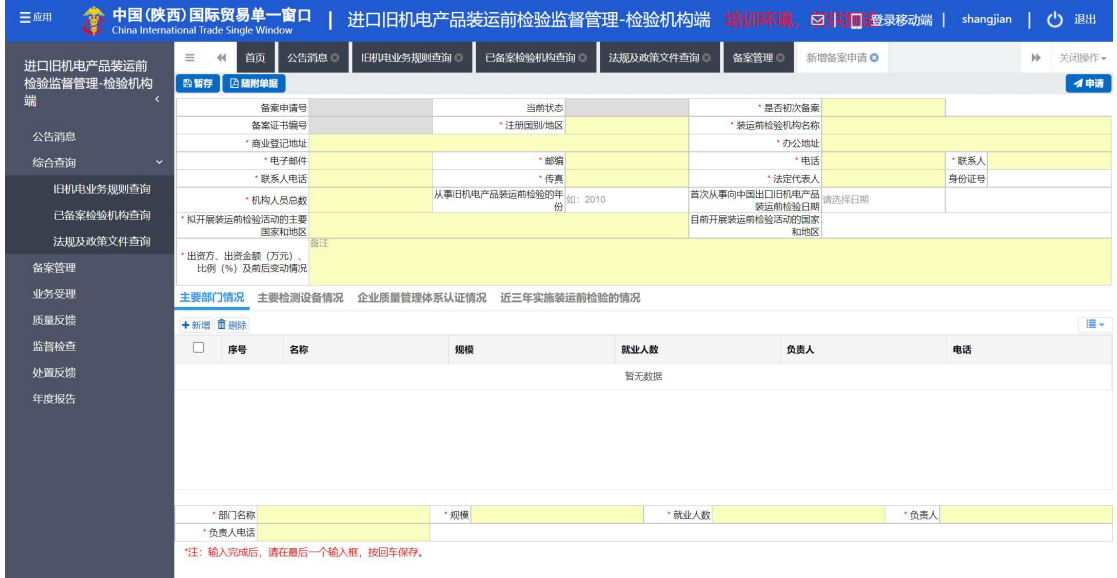

#### 会自动填充备案证书编号。

#### 图 新增备案申请界面

用户根据提示输入相应字段后,先点击暂存,若填写的内容不符合系统要求 的标准,如电话、电子邮件、身份证号等,系统会自动校验提醒,用户根据提醒 进行修改,确保内容填写正确后再暂存。暂存后,用户可以继续填写主要部门情 况、主要检测设备情况、企业质量管理体系认证情况、近三年实施装运前检验的 情况。用户也可对新增的内容进行勾选删除。填写完毕后,点击右上角的"申请" 按钮进行提交。若海关端审核通过,则在备案申请列表的状态中显示"已受理", 若海关端审核不予受理,则在备案申请列表的状态中显示"不予受理",若海关 端审核补充材料,则在备案申请列表的状态中显示"补充材料",并在公告通知 中会收到一条"补充材料"的通知消息。用户可进行修改内容后再次提交申请。

用户也可对于已受理的备案信息进行变更。用户在列表中选择状态为"已受 理"的记录,点击备案申请号,进入详情界面。如图 备案变更。对于黄色底纹 的字段可进行重新编辑后,点击"变更修改"。海关端对变更信息进行审核。若 审核通过,则对应信息会自动更新,若审核不通过,则信息依旧保持原来状态。

**13**

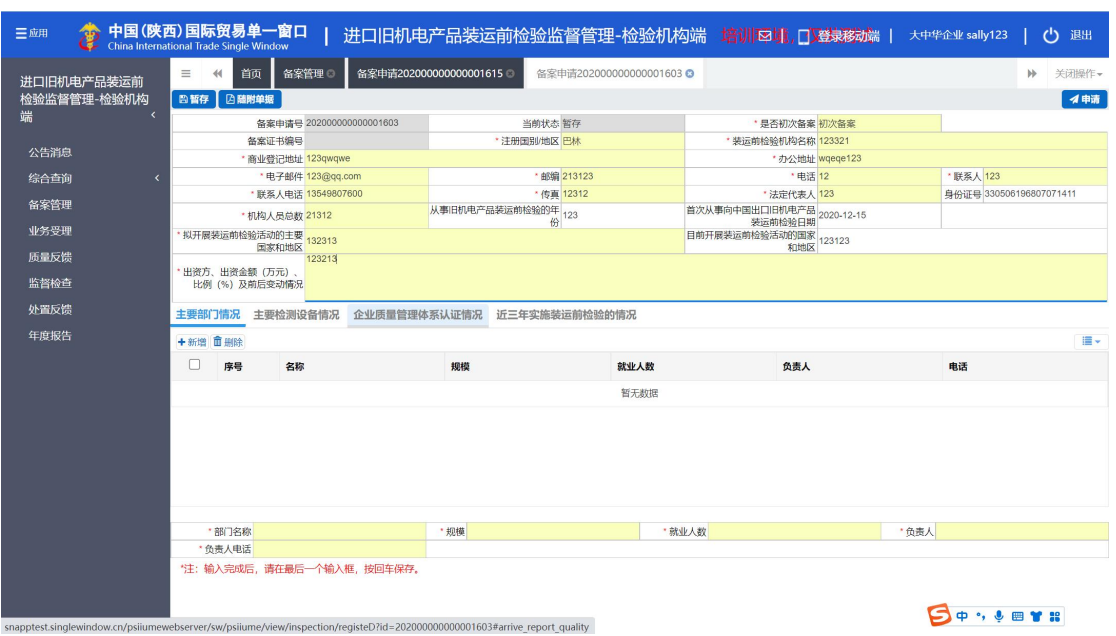

如图 备案变更

# <span id="page-15-0"></span>1.4 业务受理

点击左侧菜单中"业务管理",右侧区域展示界面如下图 业务受理。输入业 务编号、委托企业名称、状态、委托时间,点击查询,则可以展示对应的列表详 情。

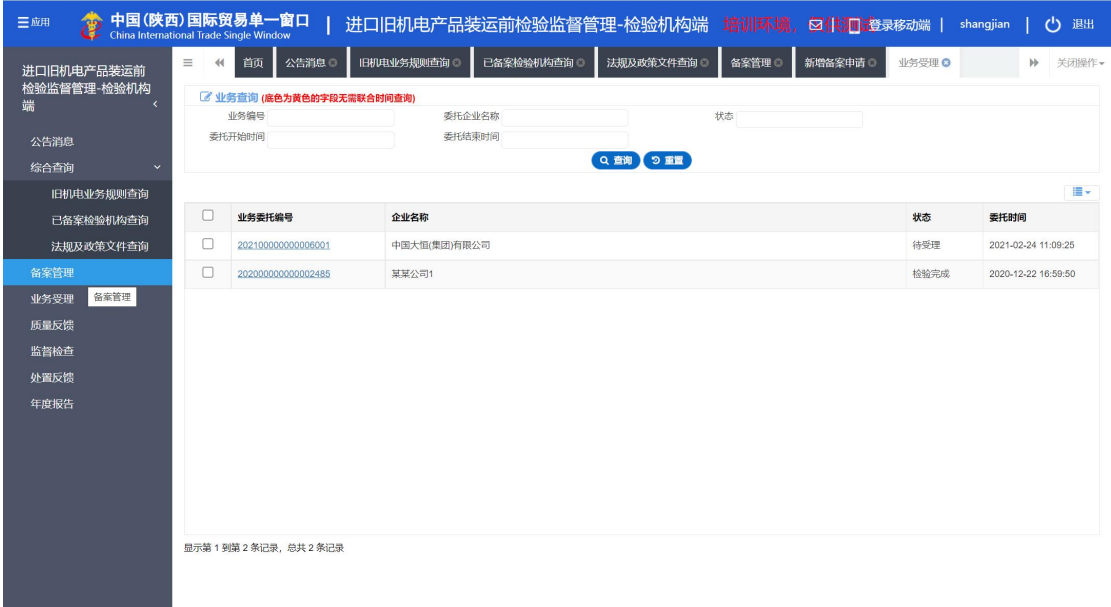

图 业务受理

用户点击选择要受理的业务委托编号,进入详情页面。若点击接受委托,则

提示操作成功,列表状态显示"受理中",用户点击"随附单据",选择要上传 的附件,输入检验机构证书编号、证书有效期,点击提交按钮,提示提交成功, 列表状态显示"检验完成"。若点击"退回",则弹出委托退回窗口,输入"退 回原因",点击确定退回,提示操作成功,受理列表中状态更新为"补充材料"。

# <span id="page-16-0"></span>1.5 质量反馈

点击左侧菜单中"质量反馈",右侧区域展示界面如下图 质量反馈。输入回 复内容,创建时间,点击查询,则可以展示对应的列表详情。

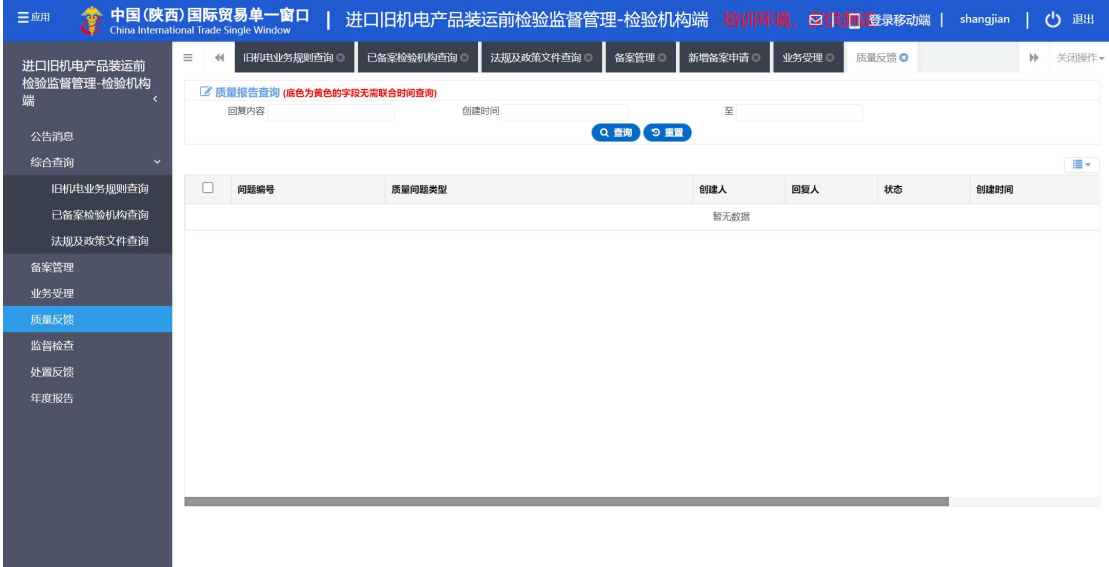

#### 图 质量反馈

用户点击问题编号,进入问题详情页面。对海关端发现的重大质量问题填写 对应反馈的回复说明,并上传相关材料,再次提交给海关端相关人员查看。

# <span id="page-16-1"></span>1.6 监督检查

点击左侧菜单中"监督检查",右侧区域展示界面如下图 监督检查反馈。输 入公告内容,创建时间,点击查询,则可以展示对应的列表详情。

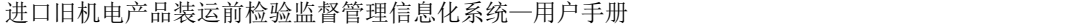

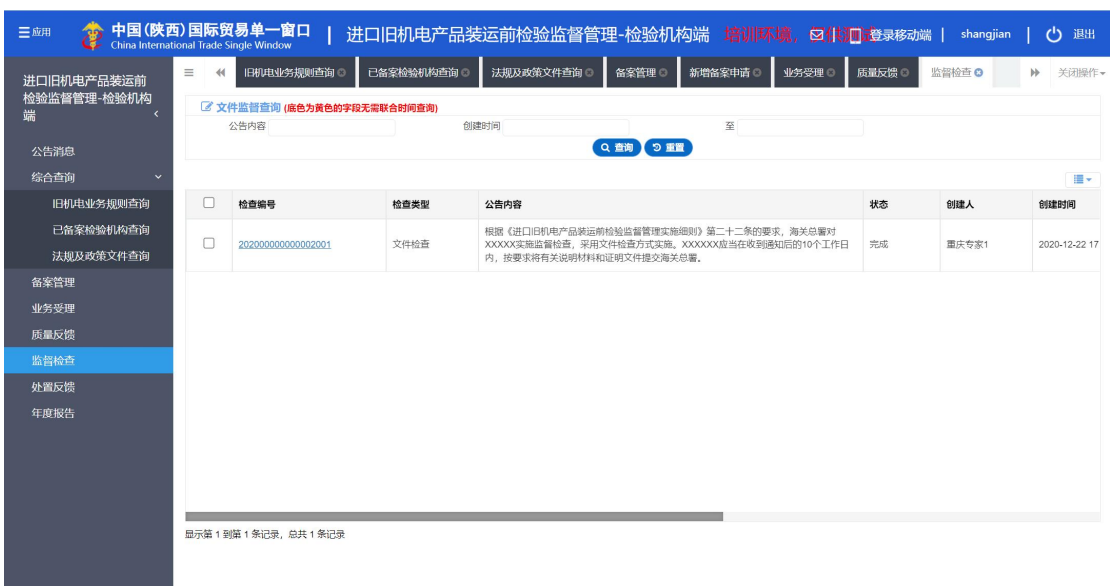

#### 图 监督检查反馈

监督检查分为"文件检查"和"实地检查"。用户可通过邮件/短信/通知收 到对应的监督检查要求。若为文件检查,则用户点击问题编号,提交对应的文件 要求,由海关端审核,若审核不通过则完成检查要求,若审核不通过,则需要提 交补充材料。若为实地检查,用户不需要直接提交对应的文件。当实地检查记录 为海关审核不通过需再次提交补充材料时,则需要用户点击问题编号提交补充材 料。

### <span id="page-17-0"></span>1.7 处置反馈

点击左侧菜单中"处置反馈一处置反馈",右侧区域展示界面如下图 处置反 馈。输入处置公告内容,创建时间,点击查询,则可以展示对应的列表详情。

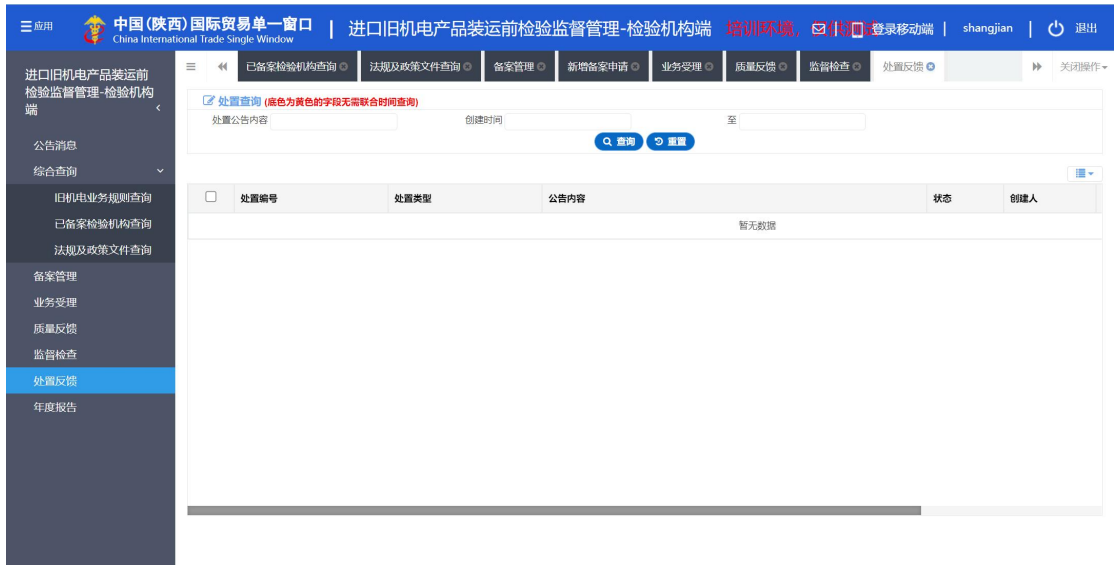

#### 图 处置反馈

处置反馈分为"不予认可装运前检验结果"、"撤销备案"、"限期整改" 三类处置。用户可通过邮件/短信/通知收到对应的处置要求。

若为"不予认可装运前检验结果",则该机构在处置时间范围内无法被企业 委托受理,在公告查询处可查到该机构的处置状态及处置到期时间。并且处置未 结束或撤销前,不可以重新备案,提示不予认可处置期间不予重新备案。

若为"撤销备案",则该机构在公共查询处查询不到。也不能接受企业委托 受理。但该企业可以重新备案。

若为"限期整改",则该机构在处置时间范围内无法被企业委托受理,在公 告查询处可查到该机构的处置状态为"限期整改"。并且处置未结束或撤销前, 不可以重新备案,提示请完成限期整改后重新备案。用户可点击对应的处置编号, 进入详情页,根据要求提交整改材料。由海关端审核通过后,撤销处置,方可正 常进行委托受理。

### <span id="page-18-0"></span>1.8 年度报告

点击左侧菜单中"年度报告一年度工作报告",右侧区域展示界面如下图 年 度工作报告。选择报告年份,点击查询,则可以展示对应的列表详情。

进口旧机电产品装运前检验监督管理信息化系统—用户手册

| 进口旧机电产品装运前<br>检验监督管理-检验机构<br>端<br>k | $\equiv$<br>44 | 法规及政策文件查询 ◎<br>2 年度报告查询 (底色为黄色的字段无需联合时间查询)<br>报告年份 | 新增备案申请 ©<br>备案管理 © | 业务受理 | 质量反馈    | 监督检查◎                    | 处置反馈 3<br>年度报告 <b>©</b>     | $\mathcal{V}$       | 关闭操作。 |  |  |
|-------------------------------------|----------------|----------------------------------------------------|--------------------|------|---------|--------------------------|-----------------------------|---------------------|-------|--|--|
| 公告消息                                |                |                                                    |                    |      | Q查询】9重置 |                          |                             |                     |       |  |  |
| 综合查询<br>$\checkmark$                | m-             |                                                    |                    |      |         |                          |                             |                     |       |  |  |
| 旧机电业务规则查询                           | п              | 报告编号                                               | 机构中文名              | 极告年份 | 状态      | 联系人                      | 联系电话                        | 创建时间                | 提交时间  |  |  |
| 已备案检验机构查询                           | п              | 202100000000016009                                 | 澳洲商检公司             | 2021 | 暂存      | ٠                        | ٠                           | 2021-10-15 12:00:00 | ٠     |  |  |
| 法规及政策文件查询                           | ∩              | 202100000000015629                                 | 澳洲商检公司             | 2021 | 暂存      | ×.                       | $\cdot$                     | 2021-10-14 12:00:00 | ٠     |  |  |
| 备案管理                                | п              | 202100000000015619                                 | 澳洲商检公司             | 2021 | 暂存      | ٠                        | ٠                           | 2021-10-13 12:00:00 | ٠     |  |  |
| 业务受理                                | n              | 202100000000015609                                 | 澳洲商检公司             | 2021 | 暂存      | ×.                       | ٠                           | 2021-10-12 12:00:00 | ٠     |  |  |
| 质量反馈                                | п              | 202100000000015429                                 | 澳洲商检公司             | 2021 | 暂存      | ×,                       | ٠                           | 2021-10-11 12:00:00 | ÷     |  |  |
| 监督检查<br>外置反馈                        | $\Box$         | 202100000000015419                                 | 澳洲商检公司             | 2021 | 暂存      | ×                        | ٠                           | 2021-10-10 12:00:00 | ٠     |  |  |
| 年度报告                                | п              | 202100000000015409                                 | 澳洲商检公司             | 2021 | 暂存      | ×,                       | ٠                           | 2021-10-09 12:00:00 | ÷     |  |  |
|                                     | Ω              | 202100000000015399                                 | 澳洲商检公司             | 2021 | 暂存      | ×                        | ٠                           | 2021-10-08 12:00:00 | ٠     |  |  |
|                                     | п              | 202100000000015389                                 | 澳洲商检公司             | 2021 | 暂存      | $\overline{\phantom{a}}$ | ×                           | 2021-10-07 12:00:00 | ٠     |  |  |
|                                     | п              | 202100000000015379                                 | 澳洲商检公司             | 2021 | 暂存      | ٠                        | $\epsilon$                  | 2021-10-06 12:00:00 | ٠     |  |  |
|                                     |                | 显示第 1 到第 10 条记录, 总共 239 条记录 每页显示                   | 10 人 条记录           |      |         |                          | $\mathbf 1$<br>$\mathbf{C}$ | $2$ 3 4 5 $$ 24     |       |  |  |

图 年度工作报告

年度报告由海关端发起,用户可通过邮件/短信/通知查看海关端要求填写年 度报告的信息。用户点击相应的报告编号,进入详情页。按照要求输入相关信息 提交后,海关端相关人员可查看。

# <span id="page-20-0"></span>第二章 企业端操作说明

# <span id="page-20-1"></span>2.1 公告消息

点击左侧菜单中"系统通知一公告消息",右侧区域展示界面如下图公告消 息。输入标题,点击查询,可筛选出相应标题的公告消息。点击标题,可查公告 消息详情。

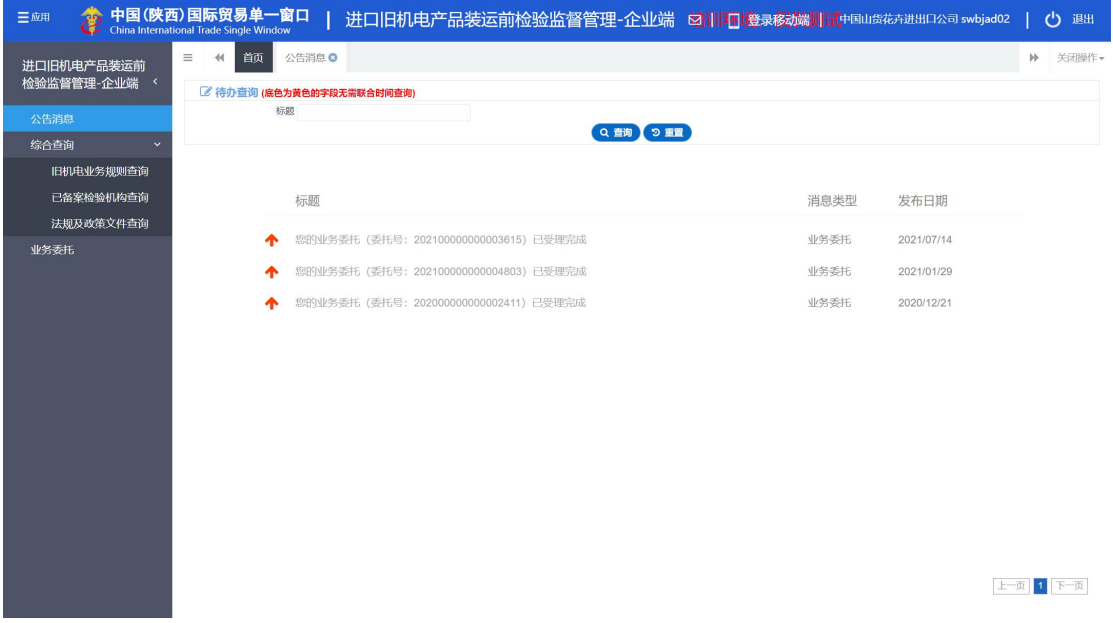

图 公告消息

# <span id="page-20-2"></span>2.2 综合查询

点击左侧菜单中"综合查询—旧机电业务规则查询",右侧区域展示界面如 图 旧机电业务规则查询。输入 HS 编码/品名,点击查询,则可以展示对应的列 表详情。

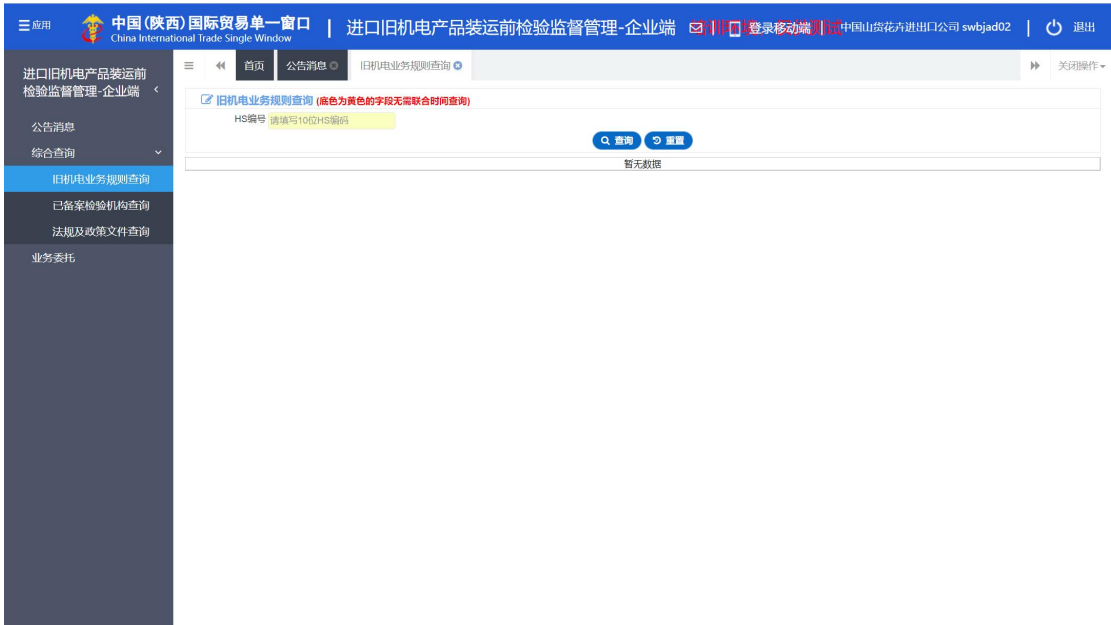

#### 图 旧机电业务规则查询

点击左侧菜单中"公共查询—已备案检验机构查询",右侧区域展示界面如 图 已备案检验机构查询。输入检验机构名称, 备案编号, 点击查询, 则可以展 示对应的列表详情。

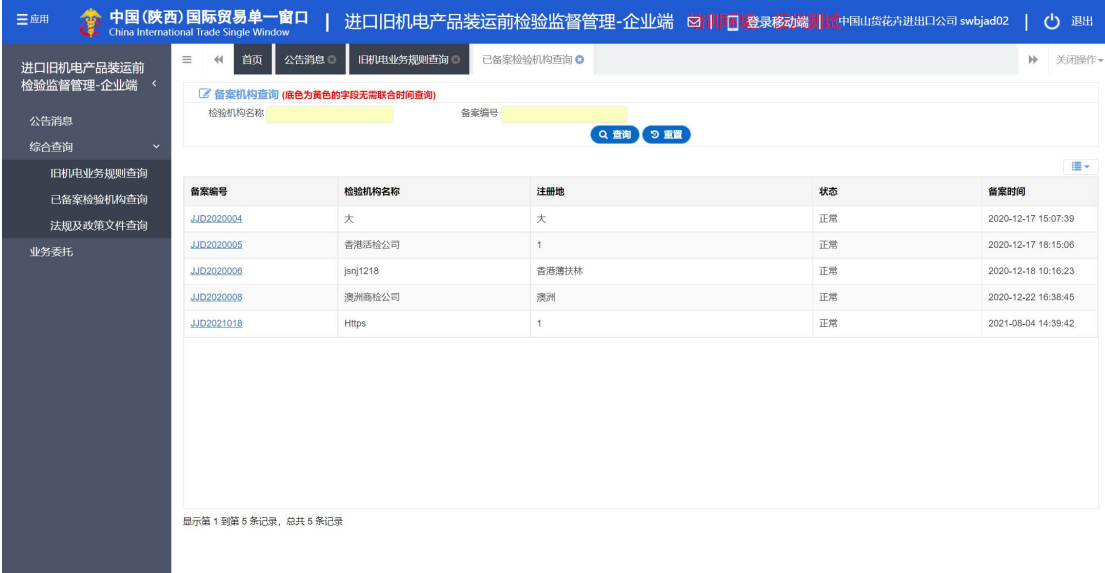

#### 图 已备案检验机构查询

点击左侧菜单中"公共查询—法规及政策文件查询",右侧区域展示界面如 图 法规及政策文件查询。输入标题,选择发布时间,点击查询,则可以展示对 应的列表详情。

| 中国(陕西)国际贸易单一窗口<br>三应用<br>198<br>China International Trade Single Window |    |                         | 进口旧机电产品装运前检验监督管理-企业端 每训团 錢录杨端则试中国山货苏进出口公司 swbjad02 |             |             |   |                                        |           | ඵ<br>退出 |
|-------------------------------------------------------------------------|----|-------------------------|----------------------------------------------------|-------------|-------------|---|----------------------------------------|-----------|---------|
| $\equiv$<br>$\blacktriangleleft$<br>进口旧机电产品装运前<br>检验监督管理-企业端 <          | 首页 | 公告消息 ◎                  | IB机电业务规则查询 ©<br>2 法律法规查询 (底色为黄色的字段无需联合时间查询)        | 已备案检验机构查询 © | 法规及政策文件查询 3 |   |                                        |           | ▶ 关闭操作▼ |
| 公告消息<br>综合查询<br>$\checkmark$                                            | 标题 |                         |                                                    | 发布时间        | Q 查询 9 重置   | 至 |                                        |           |         |
| 旧机电业务规则查询<br>已备案检验机构查询<br>法规及政策文件查询                                     |    | 标题                      |                                                    |             |             |   | 发布日期                                   |           |         |
| 业务委托                                                                    |    | ttt<br>ceshi            |                                                    |             |             |   | 2021/05/19<br>2021/05/18               |           |         |
|                                                                         |    | 1111<br>0000            |                                                    |             |             |   | 2021/03/19<br>2021/03/18               |           |         |
|                                                                         |    | 7777<br>222<br>iceice   |                                                    |             |             |   | 2021/03/18<br>2021/03/18<br>2021/03/18 |           |         |
|                                                                         | ዯ  | tt<br>test1             |                                                    |             |             |   | 2021/03/03<br>2021/02/25               |           |         |
|                                                                         | ^  | $\overline{\mathbf{c}}$ |                                                    |             |             |   | 2020/12/14                             |           |         |
|                                                                         |    |                         |                                                    |             |             |   |                                        | 上一页 1 下一页 |         |

图 法规及政策文件查询

# <span id="page-22-0"></span>2.3 业务委托

点击左侧菜单中"业务委托",右侧区域展示界面如下图 业务委托。输入业 务编号、收货人姓名、入境海关、到货地、用途、装运前检验机构、状态、委托 时间,点击查询,则可以展示对应的列表详情。

| 三应用<br>1999<br>China International Trade Single Window<br>Œ |                                                              | 中国(陕西)国际贸易单一窗口            |           | 进口旧机电产品装运前检验监督管理-企业端 培训环境, 52 供 则遵录移动端 |      |                | 圈圈公司 qweqwe         |                       | ථ<br>退出             |  |  |  |  |
|-------------------------------------------------------------|--------------------------------------------------------------|---------------------------|-----------|----------------------------------------|------|----------------|---------------------|-----------------------|---------------------|--|--|--|--|
| 进口旧机电产品装运前<br>检验监督管理-企业端 <                                  | $\equiv$<br>$\leftrightarrow$                                | 业务委托 Q<br>首页              |           |                                        |      |                |                     | $\blacktriangleright$ | 关闭操作                |  |  |  |  |
|                                                             |                                                              | 《业务委托查询(底色为黄色的字段无需联合时间查询) |           |                                        |      |                |                     |                       |                     |  |  |  |  |
| 公告消息                                                        |                                                              | 业务编号                      | 收货人名称     |                                        | 入境海关 |                | 境内目的地               |                       |                     |  |  |  |  |
| 综合查询<br>$\overline{\phantom{a}}$                            | 用途                                                           |                           | 装运前检验机构   |                                        | 状态   |                | 委托开始时间              |                       |                     |  |  |  |  |
| 业务委托                                                        | 委托结束时间<br>Q查询 9重置                                            |                           |           |                                        |      |                |                     |                       |                     |  |  |  |  |
|                                                             | 血細除<br>十新增<br>量→                                             |                           |           |                                        |      |                |                     |                       |                     |  |  |  |  |
|                                                             |                                                              | 业务委托编号                    | 状态        | 收货人名称                                  | 用途   | 境内目的地          |                     | 委托时间                  |                     |  |  |  |  |
|                                                             |                                                              | 202000000000002425        | 暂存        | asfdalsdijosnmdm                       | 销售   | 天津市市辖区         |                     | 2020-12-21 09:56:51   |                     |  |  |  |  |
|                                                             | $\Box$                                                       | 202000000000002407        | 检验完成      | FF.                                    | 企业自用 | 宁波市北仑区         | 2020-12-18 10:46:15 |                       |                     |  |  |  |  |
|                                                             | $\qquad \qquad \Box$                                         | 202000000000002405        | 检验完成      | 机电中心                                   | 企业自用 | 上海市浦东新区        |                     | 2020-12-17 23:20:06   |                     |  |  |  |  |
|                                                             | $\Box$<br>202000000000002403<br>$\Box$<br>202000000000002007 |                           | 受理中       | e                                      | 企业自用 | 南京市玄武区         |                     |                       | 2020-12-17 15:15:29 |  |  |  |  |
|                                                             |                                                              |                           | 受理中       | 广州市天河区bb                               | 企业自用 | 广州其他           |                     |                       | 2020-12-17 16:19:51 |  |  |  |  |
|                                                             | $\Box$                                                       | 202000000000002005        | 检验完成      | 朋                                      | 企业自用 | 南京浦口高新技术外向型开发区 |                     | 2020-12-16 13:43:07   |                     |  |  |  |  |
|                                                             |                                                              | 显示第1到第6条记录,总共6条记录每页显示     | (10 ▲ 条记录 |                                        |      |                |                     |                       |                     |  |  |  |  |

图 业务委托

点击"新增"按钮,进入"新增业务委托界面",如图 新增业务委托界面。

其中必填项以红色\*标出。可编辑字段为黄色底框,用户可以填写或者修改,不 可编辑字段为灰色底框。如总数量、总金额为灰色不可编辑,该数据会自动从货 物详情信息的数量和金额进行合计算出。

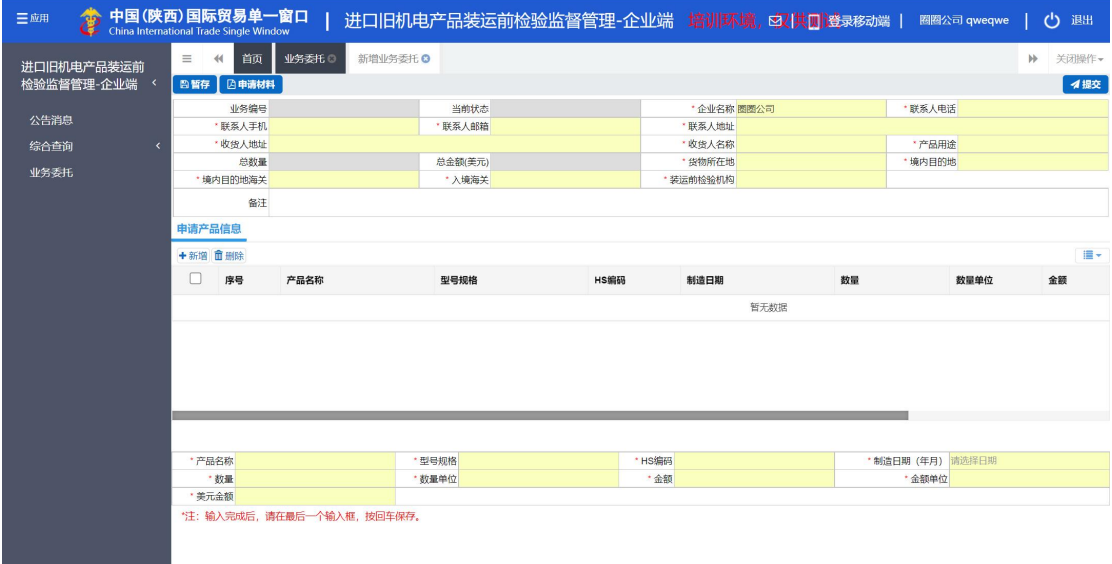

#### 图 新增业务委托界面

用户根据提示输入相应字段,若填写的内容不符合系统要求的标准,如联系 人电话、联系人手机、联系人邮件等,系统会自动校验提醒,用户根据提醒进行 修改,其中产品用途、装运前检验机构、到货地、到货地海关、入境海关则为下 拉选择菜单供用户选择。确保内容填写正确后再暂存。暂存后,用户可以继续填 写货物详细信息。在填写货物详情时,其中是否需要装运前检验、是否免于装运 前检验、是否禁止进口,这三项会根据用户选择的 HS 编码的选择,自动填充。 用户填充完最后一个文本框, 按 Enter 回车, 一条货物信息添加成功。用户可以 按同样的方式添加多条货物信息,也可勾选复选框,点击删除来删除不需要的货 物信息。填写完毕货物信息后,点击随附单据,上传相关随附单据。点击提交, 由机构端进行审核。

若机构端接受委托,则在业务委托列表的状态中显示"受理中",检验机构 继续添加随附单据、输入检验机构证书编号、证书有效期提交后业务委托列表的 状态显示"检验完成"。

若机构端退回委托,则在业务委托列表的状态中显示"补充材料",企业根 据要求修改补充材料再次提交由检验机构审核。